# How to Make SVG for VideoScribe in Adobe Illustrator

Use Adobe Illustrator for creating an exciting whiteboard animation with the help of the right vector images. Design an amazing SVG file in Adobe Illustrator and import your output to your VideoScribe project easily.

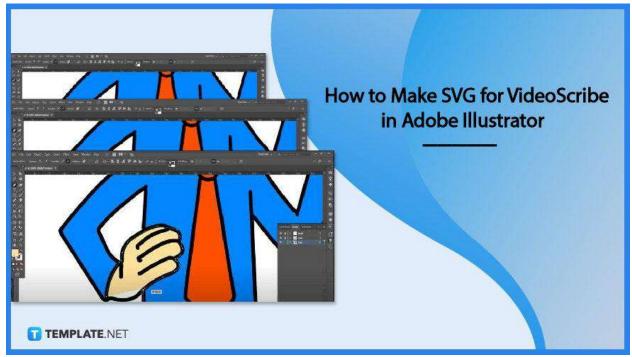

# How to Make SVG for VideoScribe in Adobe Illustrator

Adobe Illustrator enables you to create impressive vector graphics that can fire up your VideoScribe presentation and give it a whole new level of zest. And if you still do not have the foggiest idea on how to start the project, read this through and learn how to make SVGs for VideoScribe very easily in Illustrator.

 Step 1: Open the Existing Document That Needs to Be Converted to SVG for VideoScribe

To do this, you may drag your file unto the Adobe Illustrator artboard or go to "File," select "Open," and bring up the file from the dialog box. If your current file is not in the AI file extension, you need to change the format type in the "Format" box to

JPEG, PNG, or whichever format your file is so it can be displayed in the window. Press "Open" to load it up.

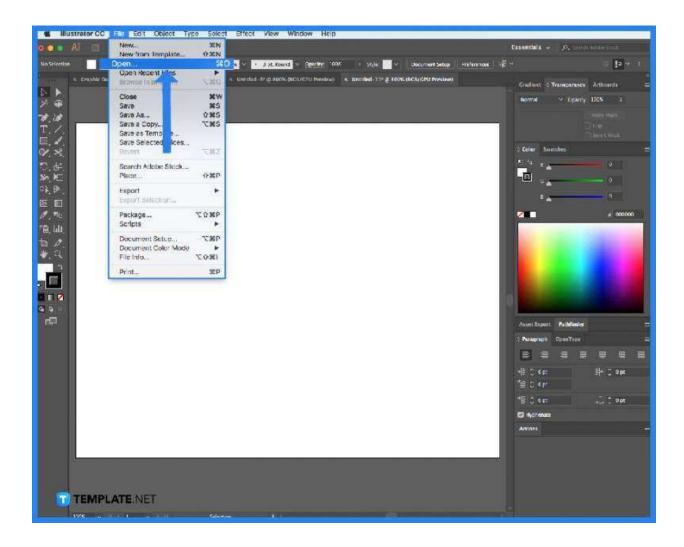

# Step 2: Do Enhancements to the Image File

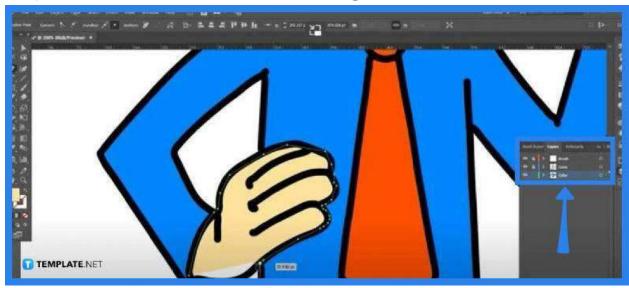

Before exporting the file, you might want to make some changes or enhancements to the image. Navigate the toolbar on the left side pane and collapsed panel on the right for the art tools and features you may find useful for the project. You may add layers if you like and then use the "Pen" tool to make the editing process a breeze.

### Step 3: Save the File as SV>

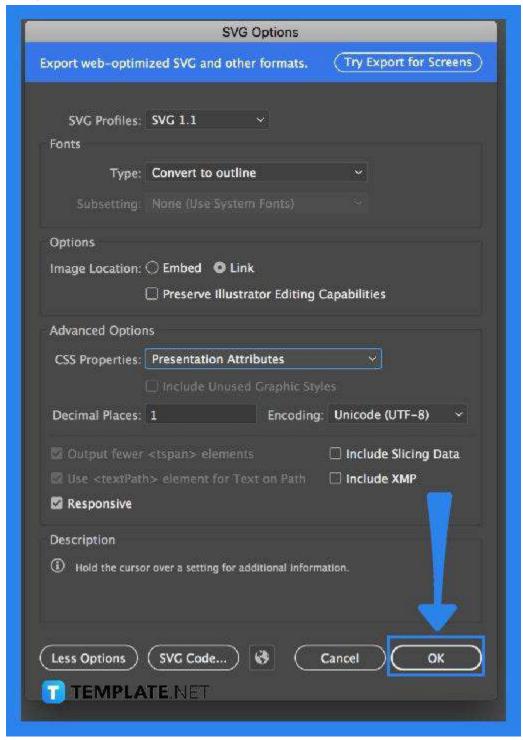

When you are finished editing, go over to the "File" menu and select "Save As" to save the image. Do the usual thing you do when saving a file and hit the "Save" button at the bottom. Be sure you have the format type to SVG and in the "SVG Option" dialog box that follows, check if you have the right settings and hit "OK."

#### Step 4: Import the SVG File to VideoScribe

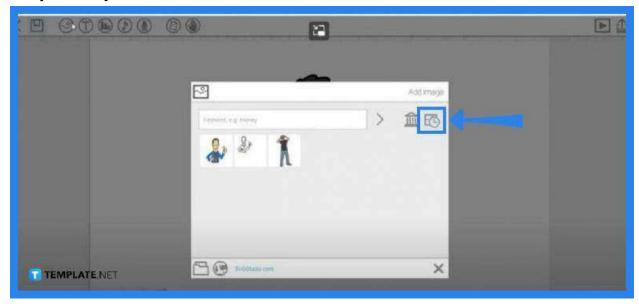

Launch your VideoScribe software and head over to the "Images" icon right on top of your workspace to bring up the SVG file. Click "Add Image" to open it up and when it has already loaded, you can start to video scribe your SVG image. Just click on the "Start" button on the top right.

#### **FAQs**

# Is Adobe Illustrator good for SVG?

Yes, SVG has first-class file format support in Adobe Illustrator.

#### Does Adobe Illustrator convert artwork to SVG?

Yes, just make sure your artwork is a digital image format then go to "File," click on "Export," set it to "SVG," press the "Export" button to open the "SVG Options" dialog, and then click "OK."

## What is the best Adobe program for SVG?

SVG is a vector graphic file and Adobe Illustrator is the best tool to use as it supports vector graphic editing.

#### Is SVG the same as AI?

No, SVG represents any graphic image while .ai is a proprietary file format of Adobe for vector images.

#### Can SVG be saved on Paint?

No, Microsoft Paint does not support vector graphics and SVG output is absolutely not an exemption.